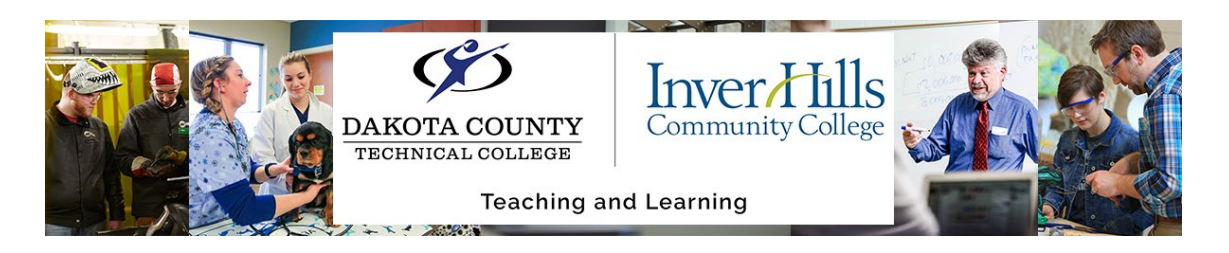

## Recording with Express Capture

This document explains how to make quick recordings using the Express Capture feature of the Kaltura Mediaspace integration within D2L Brightspace. The Express Capture feature is useful for creating quick videos particularly for student feedback.

▶ Within the HTML Editor, click on the **Insert Stuff D** button which is the left most icon in the toolbar

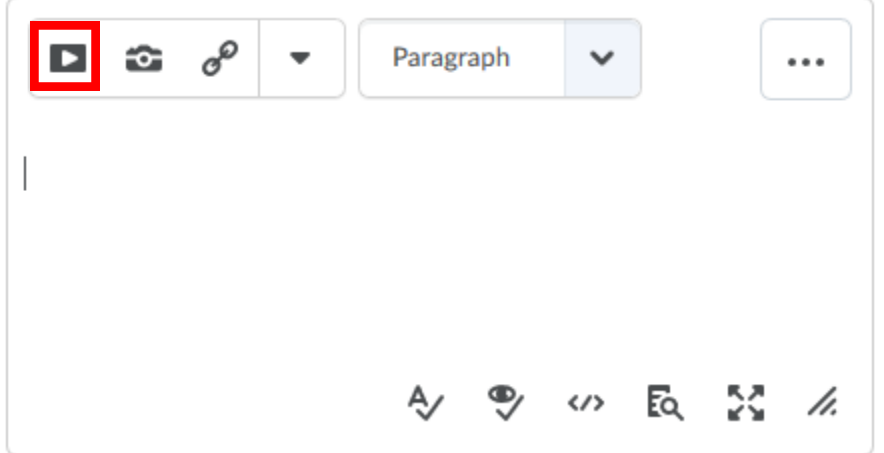

o The HTML Editor can be found commonly within D2L Brightspace when you add a description to a content item or a module within the Content tool, adding or editing an Announcement, adding a description/instructions for an Assignment, Discussion, or Quiz, and many other places.

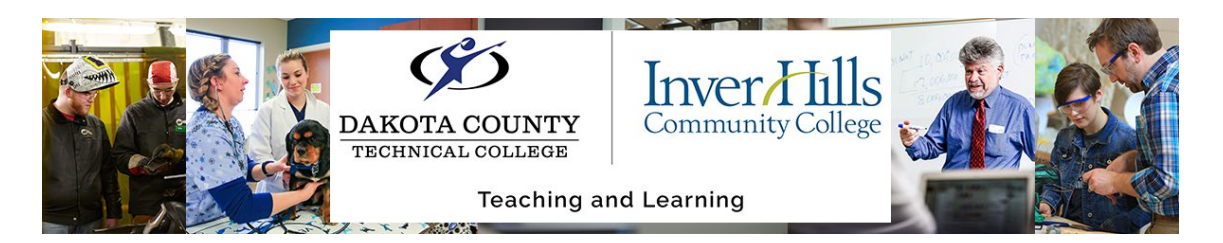

Select the **My Media** option from the window that appears

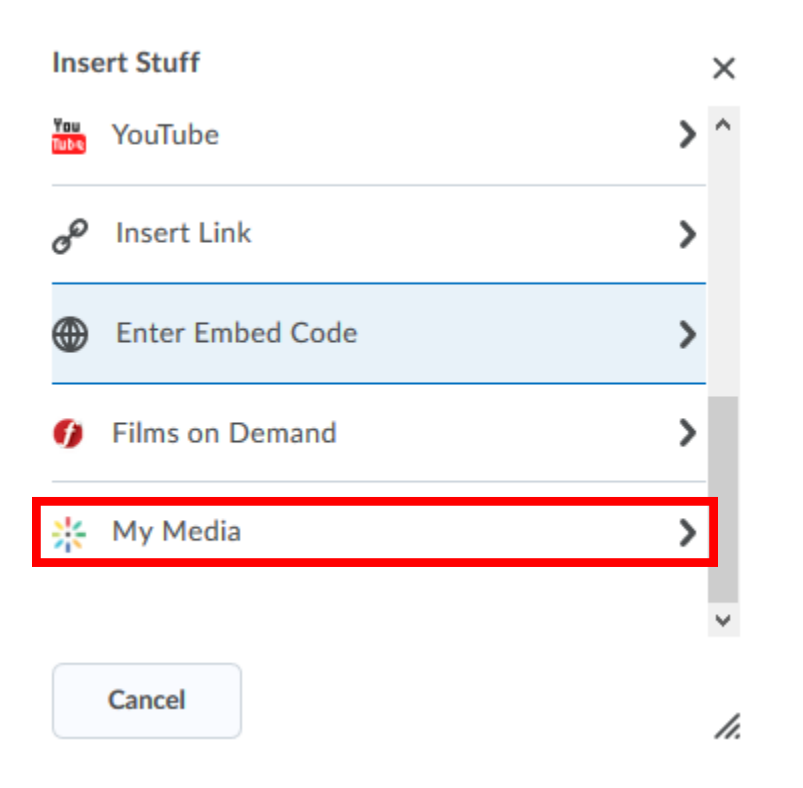

Click on the **+ Add New** button and select the **Express Capture** option that appears

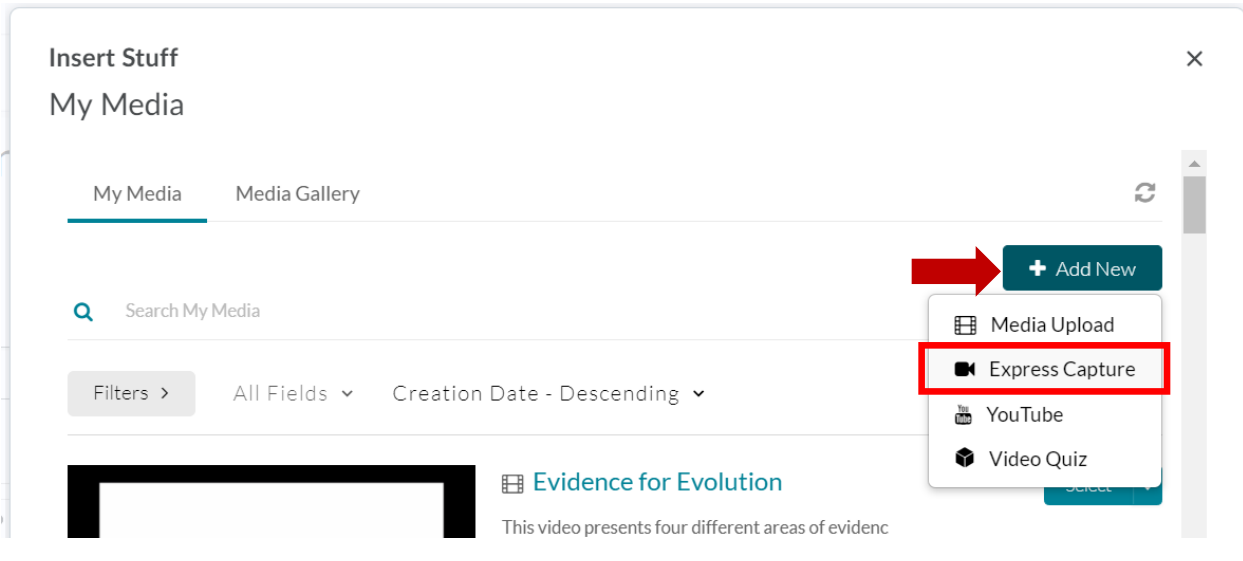

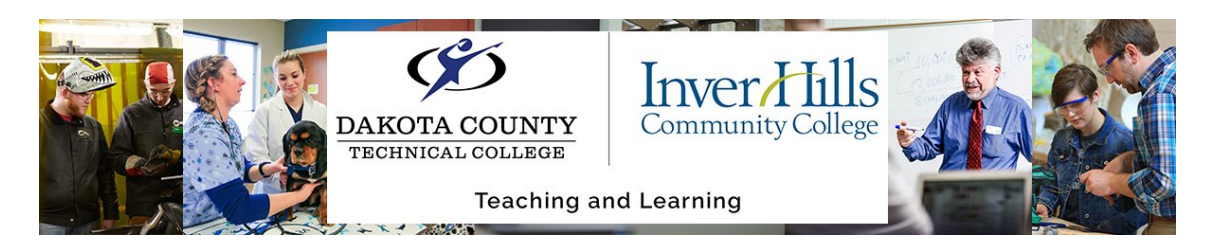

 $\triangleright$  Click on the red button to begin a recording with your webcam/microphone

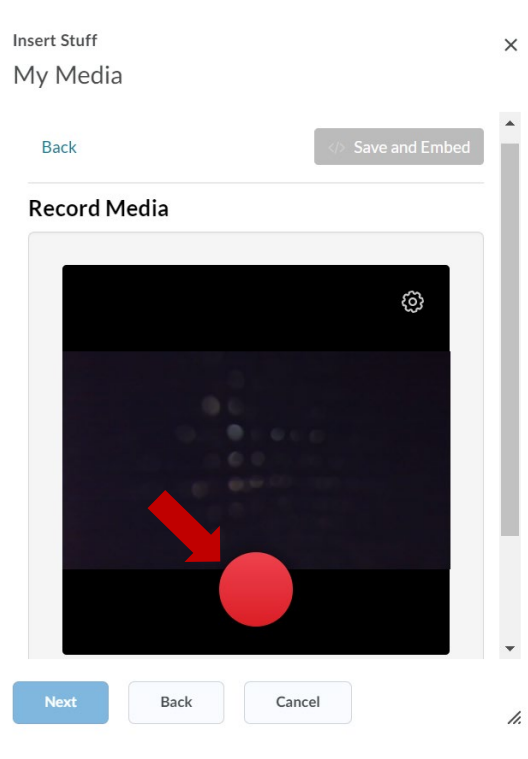

• You can click on the gear icon on the top right of the recording window to enable/disable your camera/microphone and set which of each you would like to use for your recording.

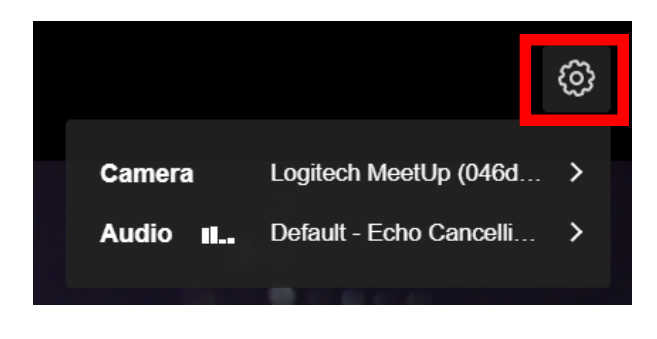

 When you begin recording you will see a three second countdown before you begin. You can end your recording by clicking on the stop button that will appear in place of the red record button

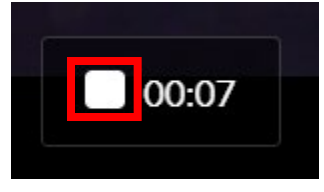

- o Once you have finished recording you will see a preview of the recording that you can watch/listen to
- Below the recording preview are options for the recording. Click the **Use this** button when you are satisfied with your recording.

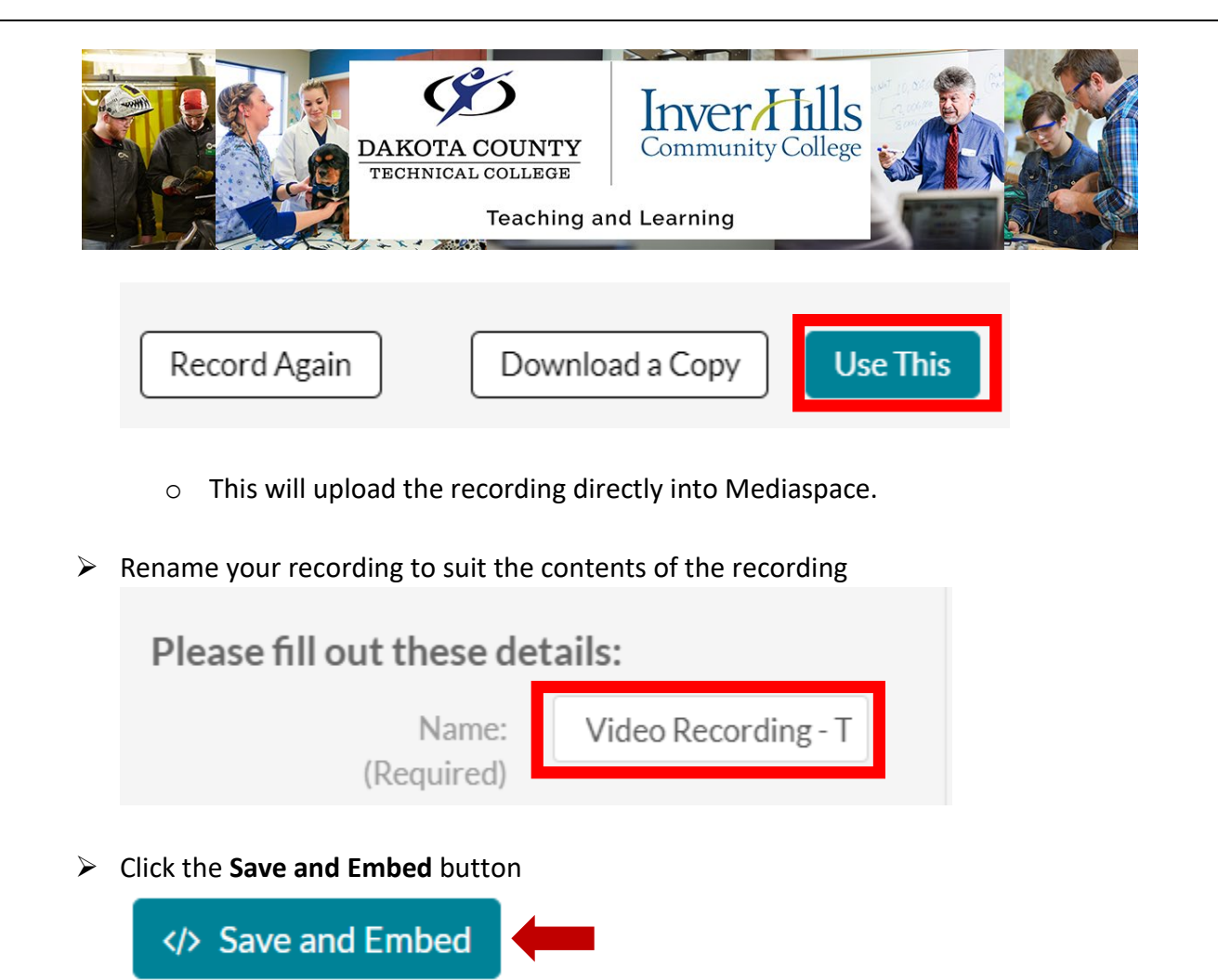

Click the **Insert** button to add the recording back into the HTML Editor

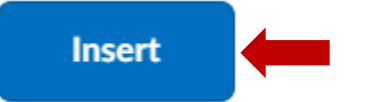